# Cardmaker in Onsite 3.0

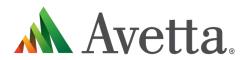

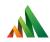

#### **Cardmaker Update**

A new way of launching Cardmaker now needs to be implemented for all users of Pegasus Workforce Management that print cards. This is due to major system updates in the Onsite Track Easy v3.0

The new enhancement now requires a chance in the configuration software in order to correctly send information from Onsite Track Easy to Cardmaker.

Once installed and correctly configured, you will be able to print cards as normal.

This process requires software to be installed. You might need to ensure you have permissions to install this software or discuss this with your IT Support to allow this configuration change.

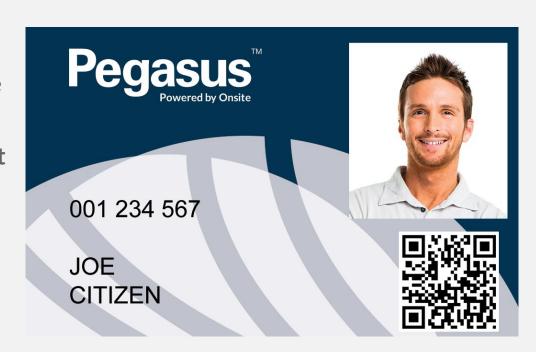

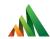

## Install OpenWebStart

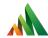

- Head to the system control panel
- Start > Windows System > Settings > Control Panel
- Select Uninstall a Program
- Select the Java 8 Update 321 version and press Uninstall to remove

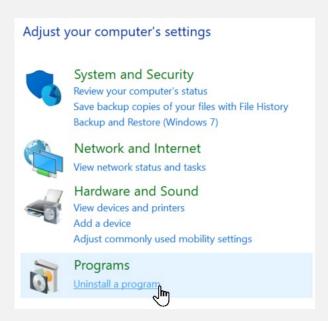

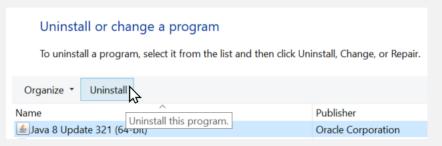

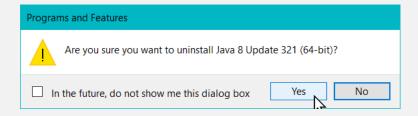

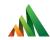

- Navigate to <a href="https://openwebstart.com/download">https://openwebstart.com/download</a>
- Download latest stable Windows release for your system version. As of writing it is Version 1.8.0

- Run the installer and click next through the prompts:
- Accept the Agreement
- Install for all users
- Use the default accepted location
- Ensure both options are ticked
- Click Finish when it appears

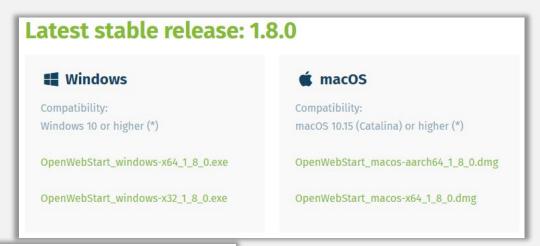

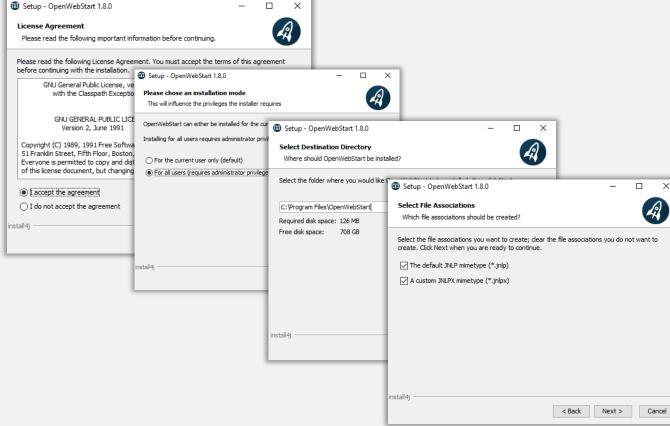

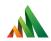

- With OpenWebStart installed, we move onto reinstalling Cardmaker.
- 1. Log into <a href="https://secure.onsitetrackeasy.com.au">https://secure.onsitetrackeasy.com.au</a>
- Or 2. Use your Gateway access to launch Onsite from your list of Portals.

Pegasus
Workforce

Welcome to Avetta!
Sign in to continue

Email

Rame@company.com

Pegasus
Workforce

My Apps and Portals
Click to visit one of your apps or linked portals.

Add or Remove Portals

Client Portal
Click here to visit this app

Pegasus
Workforce

Pegasus
Workforce

Onsite
Click here to visit this app

> Continue

Continue

Create New Account

Pegasus
Workforce

Click here to visit this app

Once in Onsite Track Easy
 Navigate to Setup > Cardmaker Install and select it.

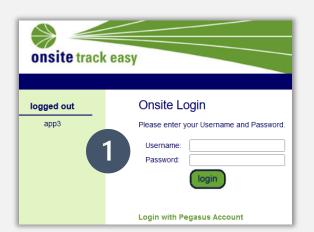

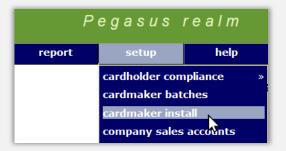

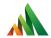

- A Download page will mention it can cannot download Cardmaker.
- Click the "I have JRE" option to bypass the message.
- This is normal behavior for this screen. Click the Download & Launch button to save the install file.

- Navigate to your downloads folder.
- Right click on the Cardmaker JnlpServlet file you downloaded and select "Open with".
- Scroll down to the bottom on this list and click the words "Look for another app on this PC".
- This will launch a new window.

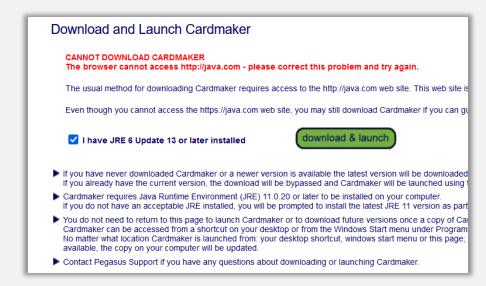

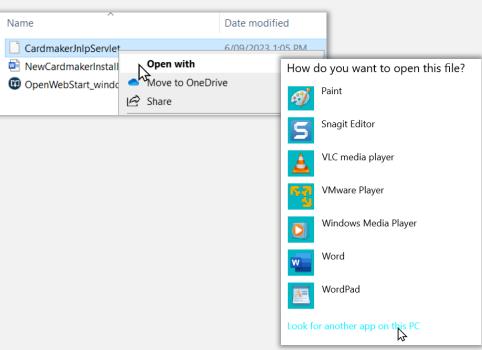

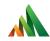

- Navigate to where OpenWebStart is installed.
- If you kept the defaults as listed in step 2 it is Program Files > OpenWebStart.
- Select the "javaws.exe and then press Open.
- This will launch the OpenWebStart program and a number of prompts may appear, depending upon your computer's configuration.
- You might be prompted to approve certificates.
- Select "Always trust content from this publisher" and press Yes to continue when prompted.

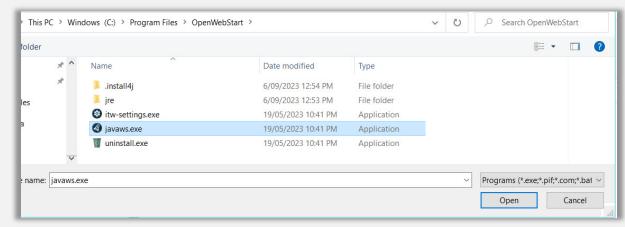

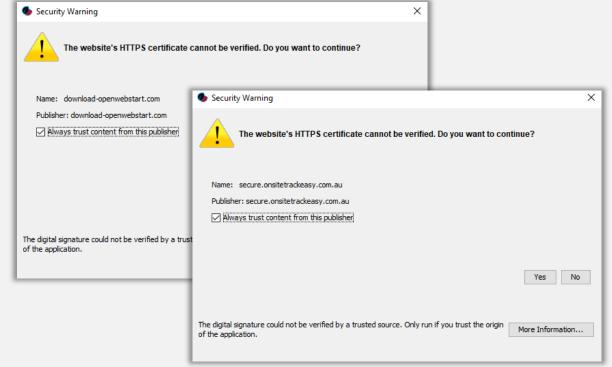

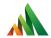

- OpenWebStart might download an updated version of Java in order to run this application.
- A final screen will appear before Cardmaker opens. Ensure to select both tick boxes and then press Ok. This will store links to Cardmaker for easy access.

- Congratulations!
- Cardmaker will now launch and display its new version, 3.0.
- Ensure you are logging to this still with your
   Onsite Track Easy Username and password and NOT your Workforce account, as Cardmaker does not accept Workforce Account logins.

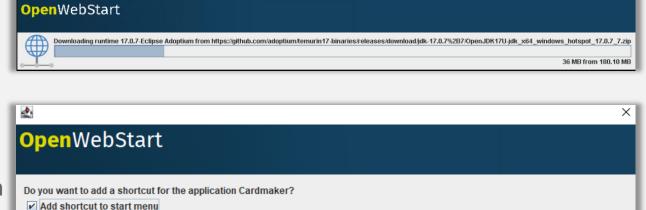

Add shortcut to desktop

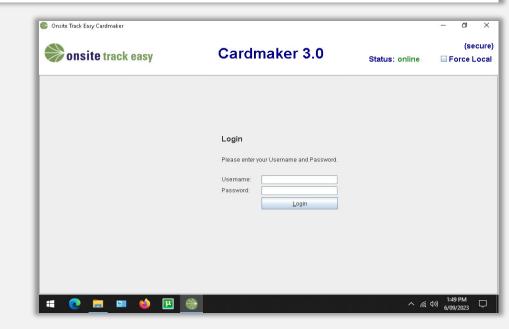

Ok

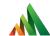

### Troubleshooting

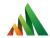

#### **Troubleshooting**

- An "Unable to launch the application "message can appear if it was not able to successfully run Cardmaker.
- Click the Details button to find out more information which you can give your IT Support team to investigate further (bottom right image)
- Note the removal of JAVA from your computer and then following the install steps will ensure OpenWebStart will successful linking and load Cardmaker. So if JAVA was not uninstalled, please follow that process first.
- If the installer was not successful, or unable to compete download the required files this could be because:
- Network Firewall Permissions
- Antivirus Settings
- Ad-Blocker Settings
- Discuss with your IT Support team to resolve before calling Avetta

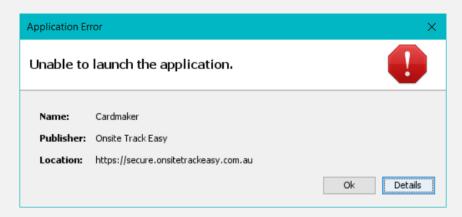

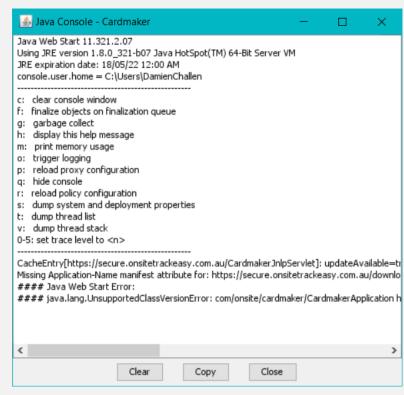

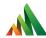

#### **Troubleshooting**

- It might load this initial banner if it detects some prior security settings for Java on your computer. Once you select "I accept the risk" and continue, it should proceed through the install process.
- If you have an older version of Java installed, or did not remove it, it will prompt for this to be updated. Choose update and OpenWebStart should progress as normal through the install.

• If your previous version of java is still on your computer, you might also get this message, try "Run with the latest version". It might not let you continue.

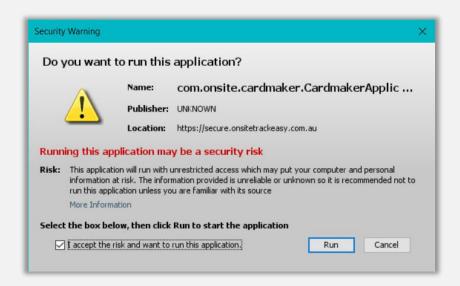

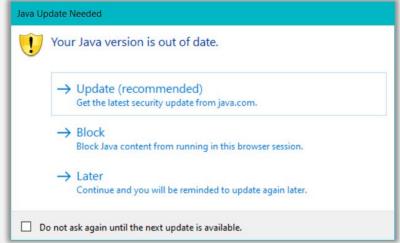

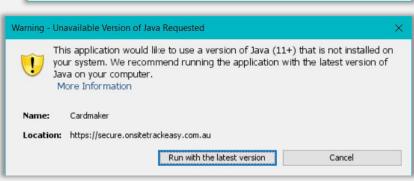